NUNU WEB ID

# Tutorial Penggunaan User Manager (Ver 1.2)

# Mikrotik Router Os

Imam Suharjo (imm.web.id)

2011 *Life is beautiful Love is wonderful Giving is powerful "ippho"*

YOGYAKARTA - INDONESIA

# Hotspot dengan User Manager

*Tutorial ini GRATIS tapi mohon tidak untuk didistribusikan secara langsung, jika ada rekan atau saudara anda yang tertarik mendapatkan tutorial ini silahkan diarahkan untuk mengunjungi Blog saya IMM.WEB.ID. Tidak ada yang sempurna semua bikinan manusia, termasuk Tulisan ini.*

### **Mengakses halaman Customer**

#### Akses Halaman User Manager

Ketik di Browser : [http://IP\\_address\\_Router/userman.](http://ip_address_router/userman) Misal di Router anda ada IP 192.168.10.1 (mengarah ke LAN)  $\rightarrow$  Coba ketik : http://192.168.10.1/userman. Jika tidak bisa anda bisa coba dengan IP yang lain di Router.

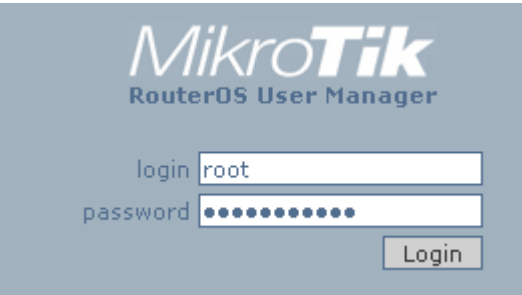

*Catatan : IP yang ada di Interface yang sudah di Setup Hotspot (ip Hotspot setup) umumnya tidak bisa digunkan untuk mengakses (web) User Manager. Solusinya gunakan IP Router yang ada di Ether yang lain.*

#### Silahkan Login :

Login dengan User Customer, jika belum silahkan Buat User Customer terlebih dahulu dengan cara : Login dengan User Utama : root atau faizal denngan password :\*\*\*\*\*

# **Membuat Paket (Credit)**

Credit digunakan untuk membuat Jenis paket dan harga yang akan dijual, serta harga Voucer Perpanjangan (isi Ulang).

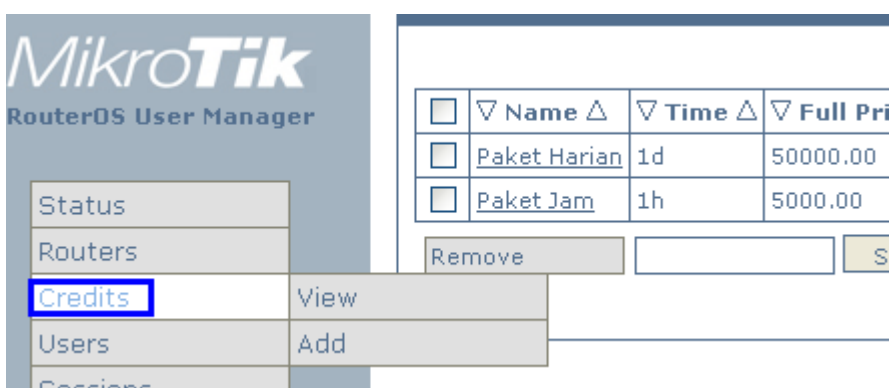

Menambah paket / Credit baru : Credit  $\rightarrow$  Add

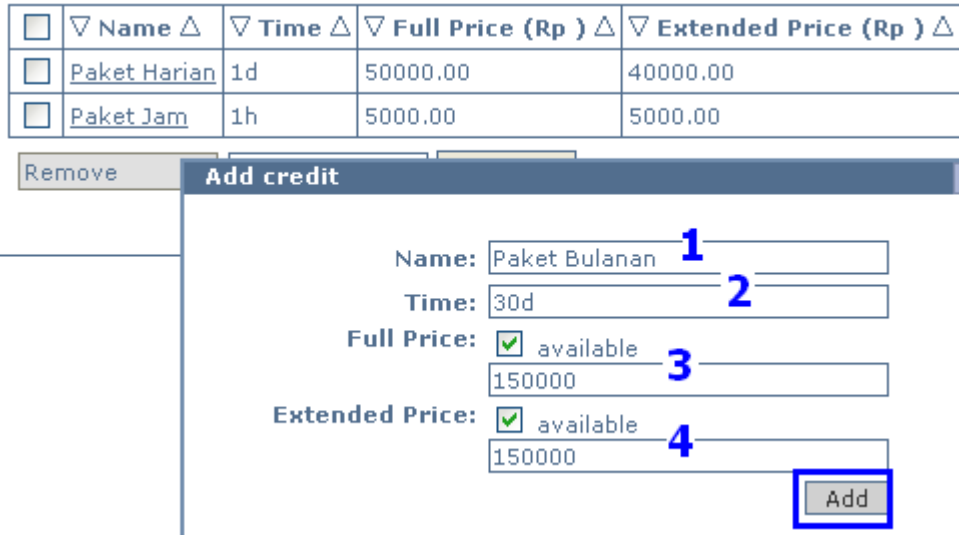

Keterangan gambar :

- 1. Nama paket (bebas)
- 2. Time : Format : 30d  $\rightarrow$  30 hari, 7w  $\rightarrow$  7 minggu 1, h  $\rightarrow$  1 jam
- 3. Full Price : Harga yang ditawarkan (Nominal Angka bebas)
- 4. Harga Voucer perpanjangan (Nominal Angka bebas)  $\rightarrow$  klik ADD

#### **Membuat Customer :**

Customer digunakan untuk menambah USER PENGELOLA (mirip Petugas/staff) yang mempunyai wewenang lebih terbatas. Misalnya hanya bisa membuat User saja. Detail tentang Wewenang bisa dilihat di bagian Akhir Tutorial ini.

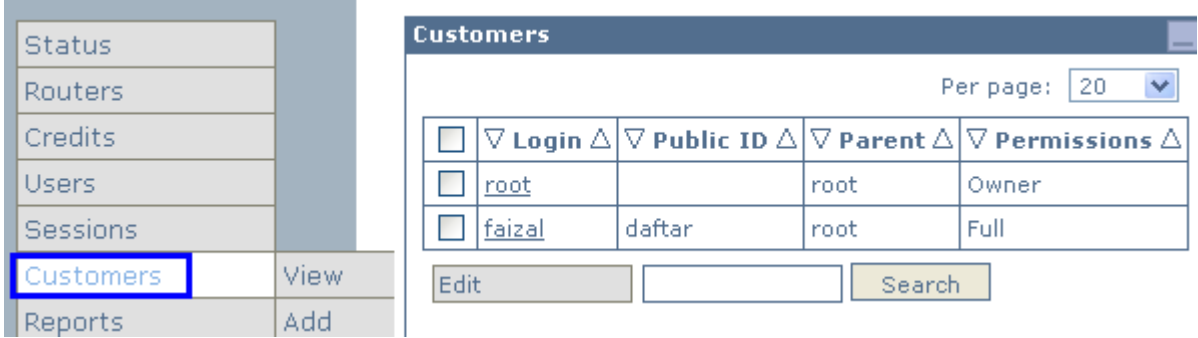

# Tutorial Penggunaan User Manager (Ver 1.2) 2011

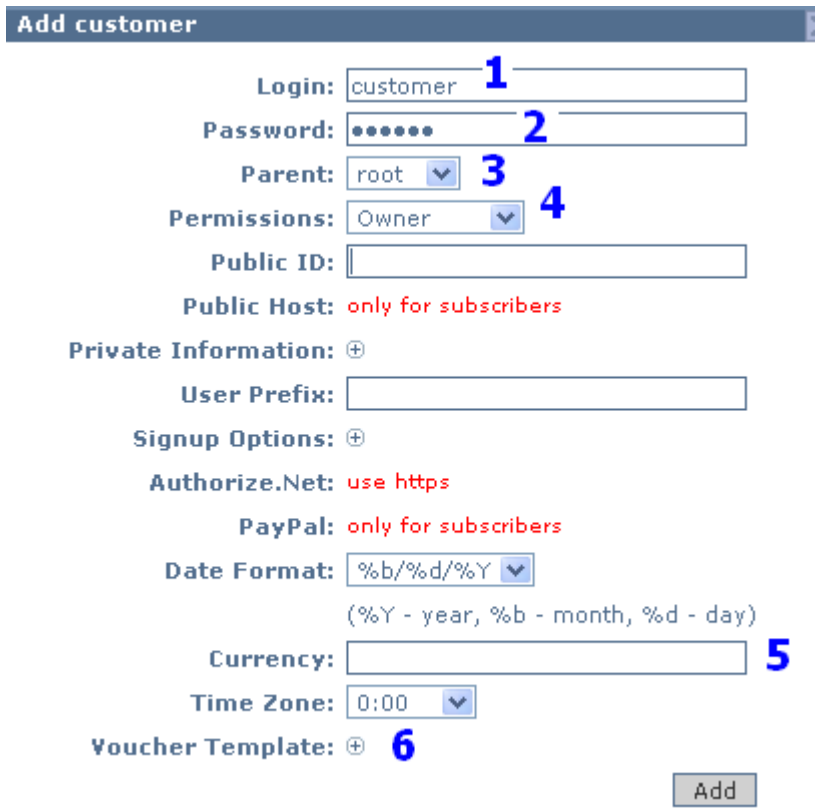

#### Keterangan Gambar :

- 1. User untuk Customer
- 2. Password
- 3. Atasan Langsung (pilih)
- 4. Wewenang (pilih), sebaiknya tidak Owner, bisa Full atau yang lain.
- 5. Mata Uang (untuk pelaroran)
- 6. Template Voucer HTML (bisa di edit)  $\rightarrow$  Klik ADD

# Menu User :

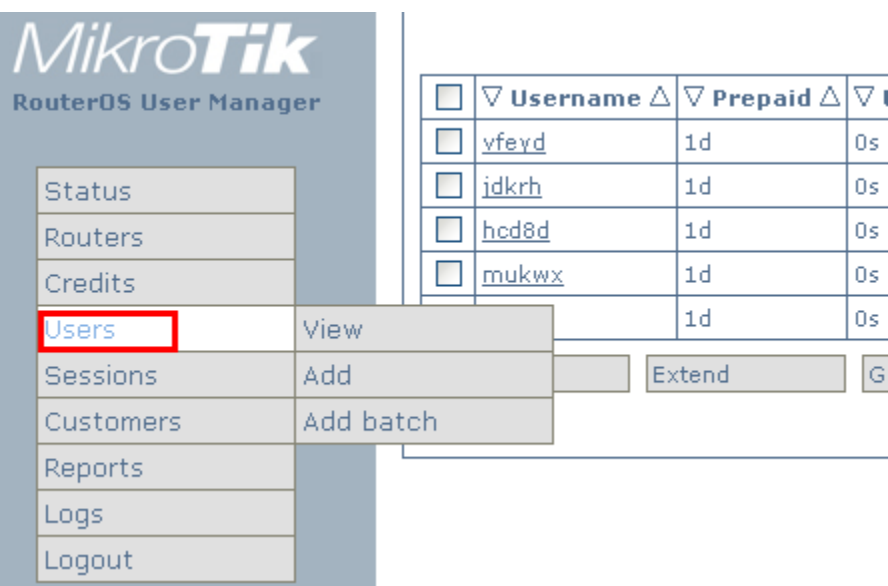

Yang bisa dilakukan :

- 1. Melihat (view)
- 2. Menambah User (Add)
- 3. Membuat banyak User sekaligus (ADD batch)

# **Menambah User Secara Manual :**

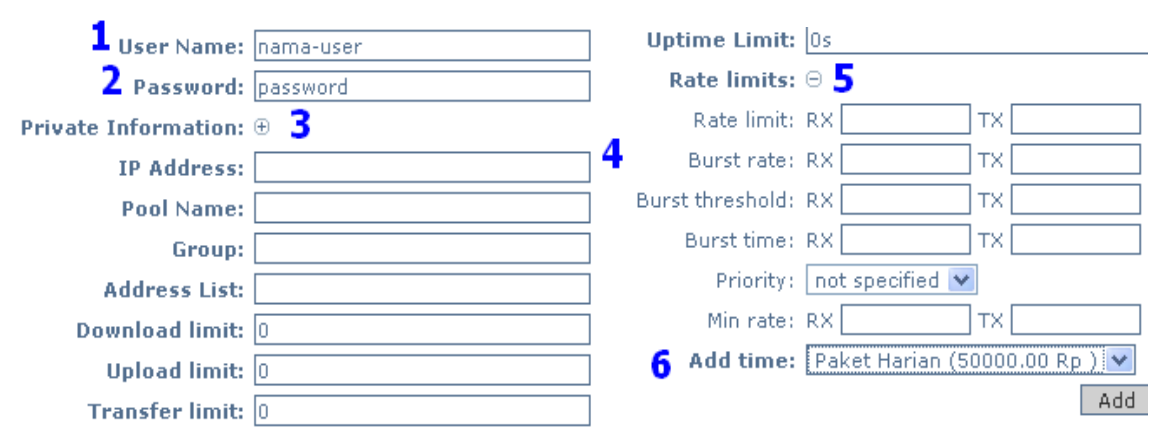

Yang Harus disi adalah Nomer 1, 2 dan 6. Keterangan gambar :

- 1. User
- 2. Password
- 3. Informasi tambahan : Nama, email, telp, dll
- 4. Alamat IP yang boleh digunakan user Ini
- 5. Batasan bandwidth yang diijinkan
- 6. Pilih paket (Jenis Paket Bisa di Setup dari Menu CREDIT)

# **Membuat User Otomatis (Generate)**

Fungsi untuk membuat USER dalam jumlah banyak secara Otomatis, hasil lansgung bisa di cetak (print) atau bisa di Export CSV. (di buka dari Excell).

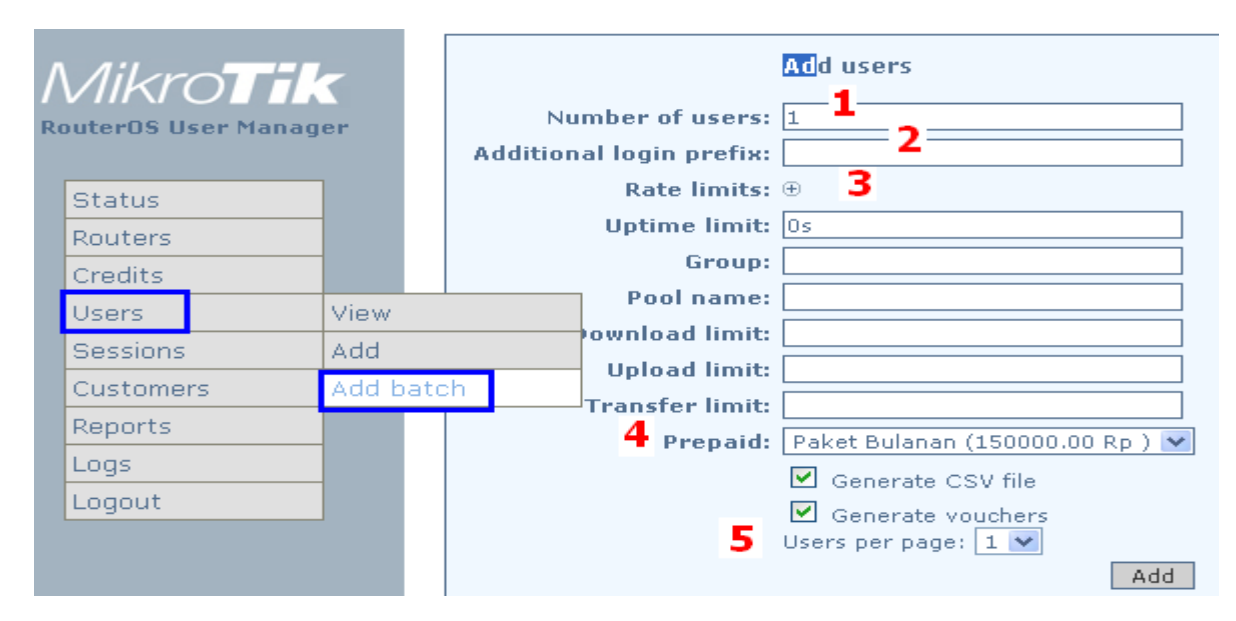

Keterangan :

- 1. Jumlah user yang akan di buat (Angka)
- 2. Prefix, nama depan user. Misal prefik f maka user akan diawali dengan hufuf "f".
- 3. Kecepatan (lihat detailnay di bawah ini)
- 4. Paket yang bisa dipilih
- 5. Jumlah user per Halaman (Jika akan di cetak)

#### Hasilnya seperti berikut :

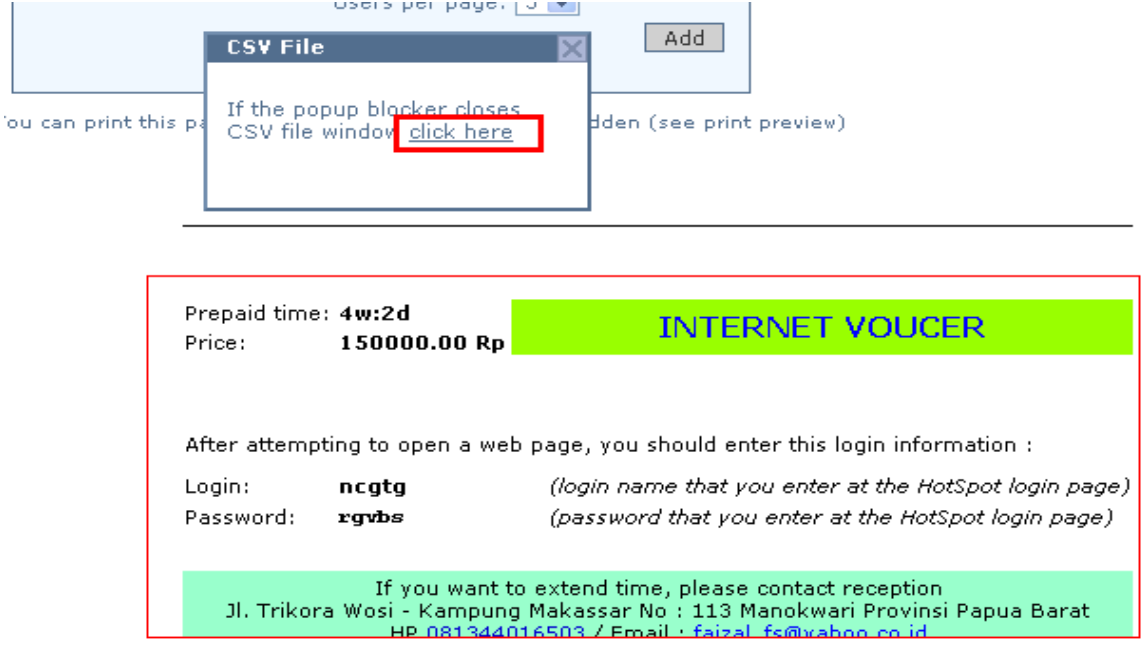

### **Tentang Limit Rate :**

Menambah user secara manual atau Otomatis bisa diberikan opsi tambahan tentang kecepatan yang bisa diperoleh :

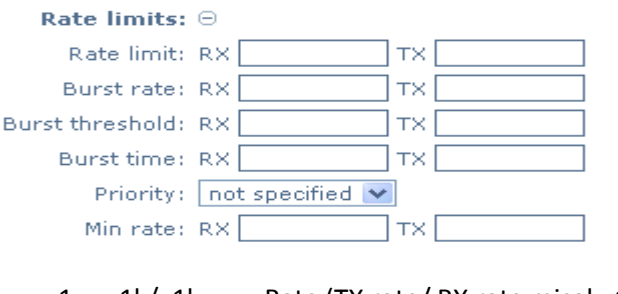

- 1.  $x1k/y1k$  : Rate (TX rate/ RX rate misal : 128 $k/1024k$ )
- 2. x2k/y2k : Burst Rate (misal : 256k/2048k)
- 3. x3k/y3k : Burst Threshold (misal : 160k/1280k)
- 4. x5/y5 : Burst Time (dalam detik misal : 60/60)
- 5. P : Prioritas (nilai 1-8), 1 adalah prioritas utama
- 6. x6k/y6k : Minimum rate: (i.e 32k/256k)

Jika diterapkan user bsia mendapatkan kecepatan "naik turun" Bisa Cepat sesaat kemudian kembali levele Normal :

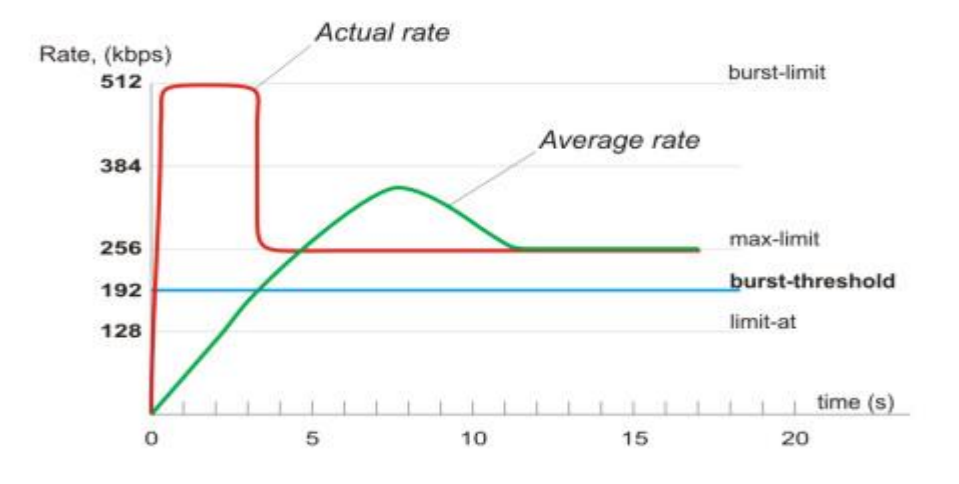

# **Menghapus User :**

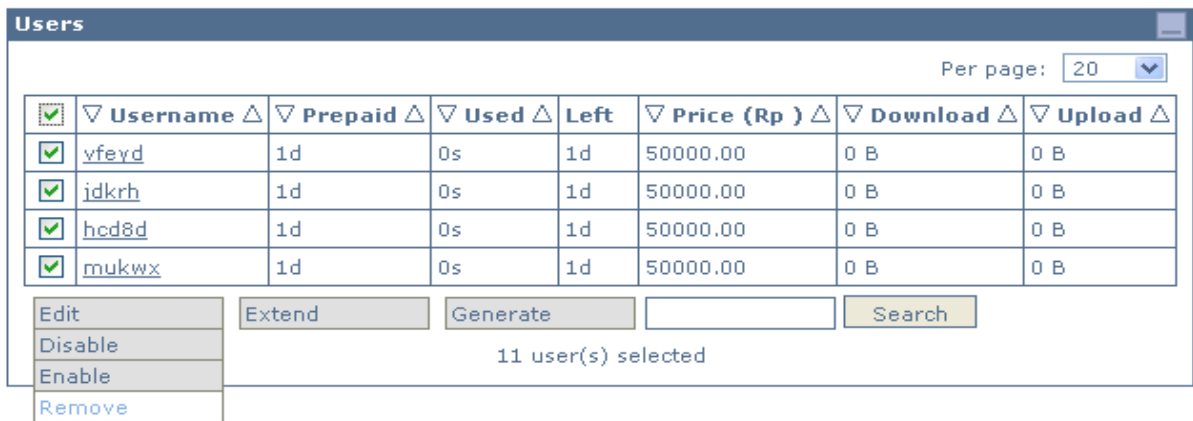

# Melihat Status

### **Melihat User yang Online :**

Klik Show akan terlihat Jumlah user yang Online, statistic, sisa waktu, dll

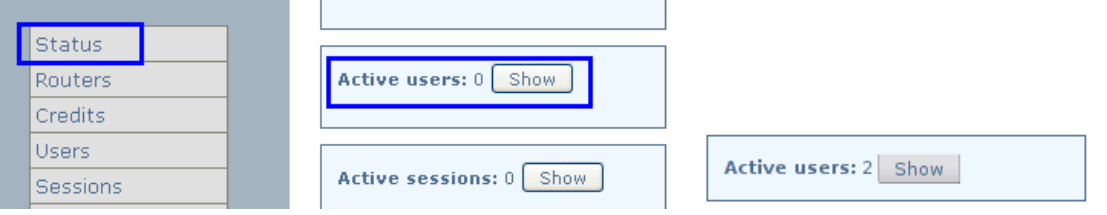

### **Melihat Status Router :**

Status Router bisa terlihat pada menu ini.

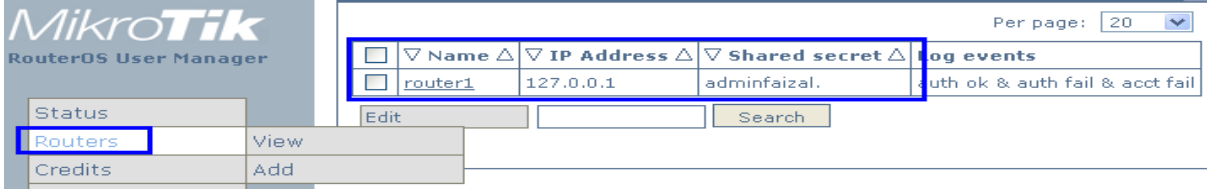

# **Melihat Sesion :**

Jika ada user yang online akan tgerlihat Status-nya.:

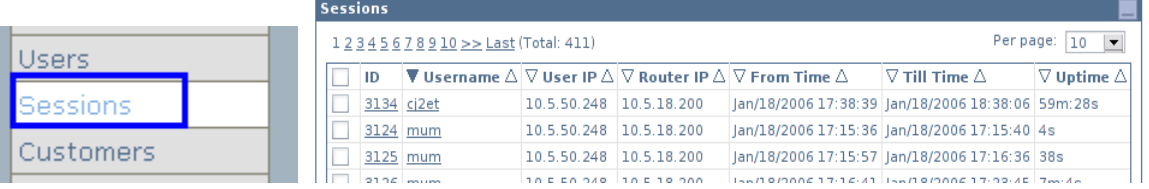

#### Detailnya KLIK salah satu:

**User Name: uldis** NAS Port: 2154823682 NAS Port Type: Wireless - Other Calling Station ID: 00:90:4B:AA:25:EF Status: Start + Stop + Interim-Updat User IP: 10.5.50.248 Host IP: 10.5.18.200 NAS Port ID: wds2 From Time: Jan/19/2006 12:58:58 Till Time: Jan/19/2006 18:08:16 Terminate Cause: Lost Service Uptime: 5h:9m:17s Download: 49.5 MiB Upload: 12.8 MiB

# Reports User Manager :

Membuat Laporan secara Detail penggunaan dan Pemasukan.laporan bisa langsung di print (cetak). Bisa dipilih range yang akan dilaporkan.

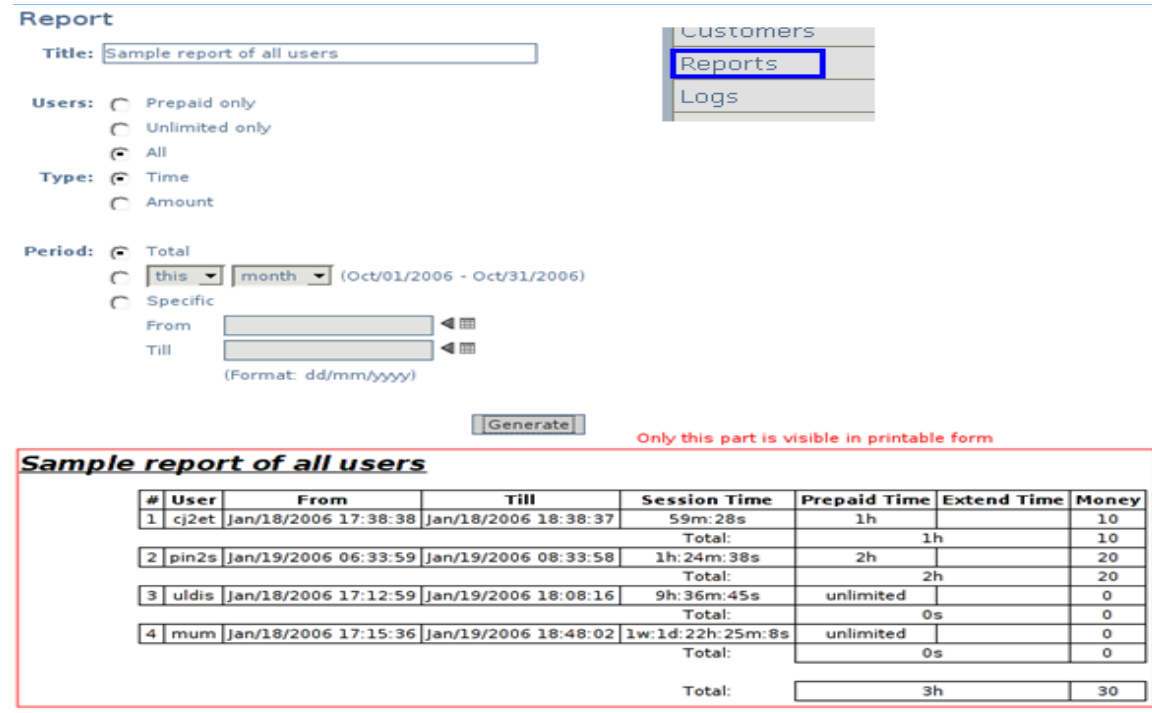

# **Melihat Logs :**

Misalnya ada Log seperti ini :

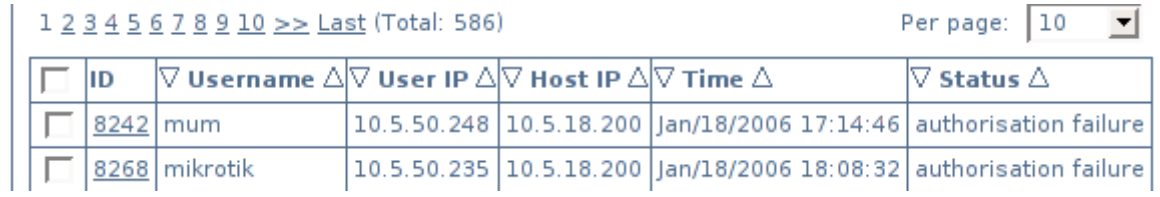

#### Bisa juga di lihat detailnya :

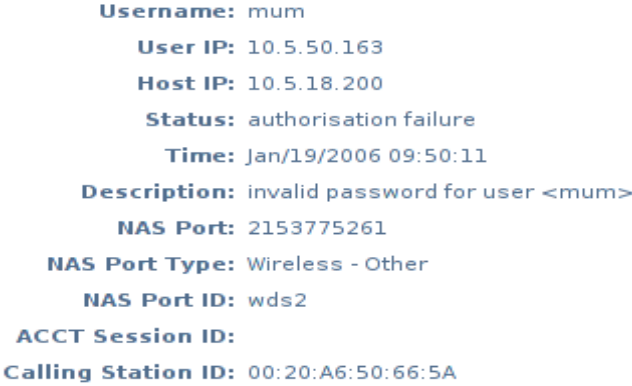

# User Manager/Permissions

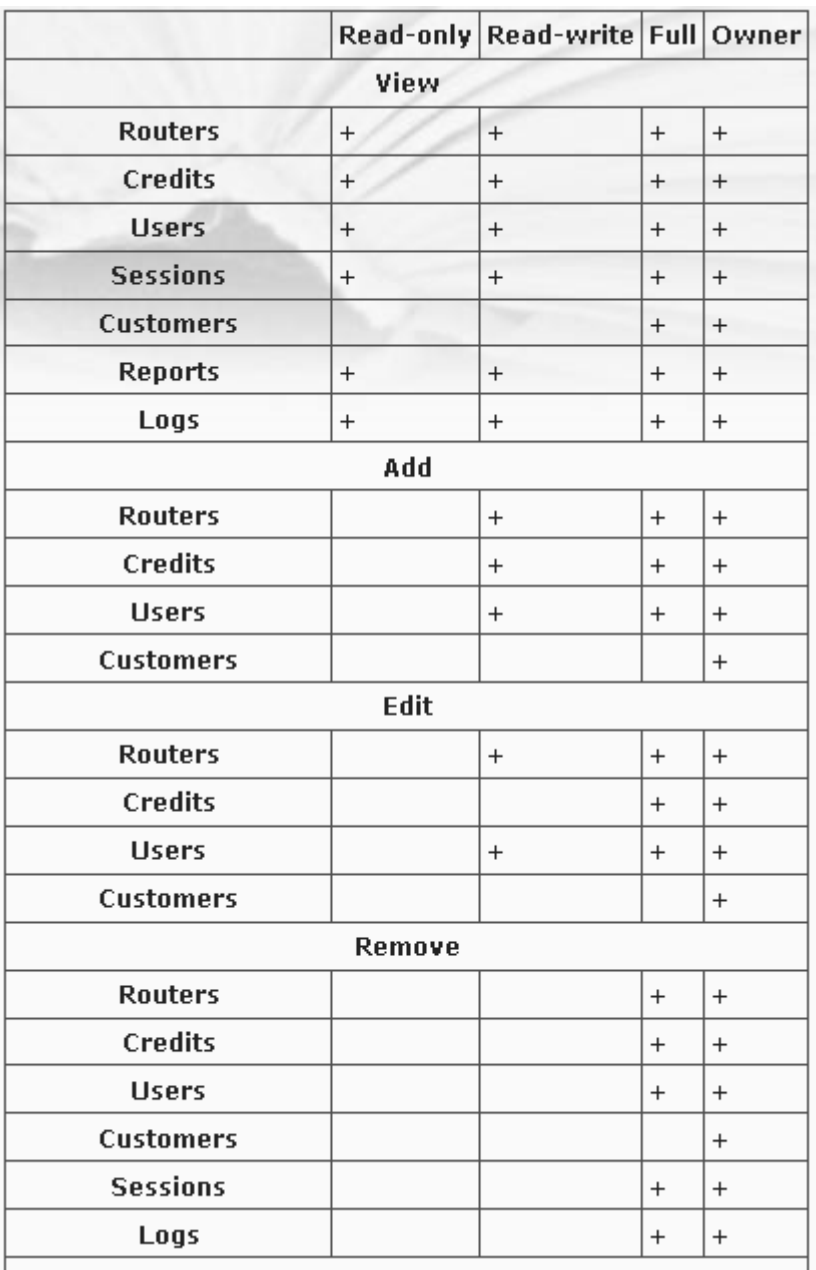

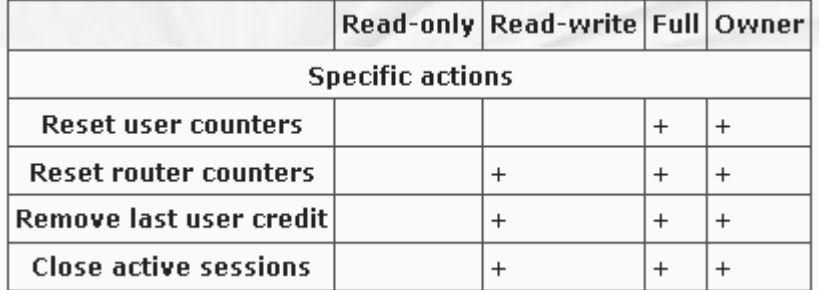

- 1. Mikrotik User manager [http://wiki.mikrotik.com/wiki/User\\_Manager](http://wiki.mikrotik.com/wiki/User_Manager)
- 2. Tutorial IT [http://imm.web.id](http://imm.web.id/)